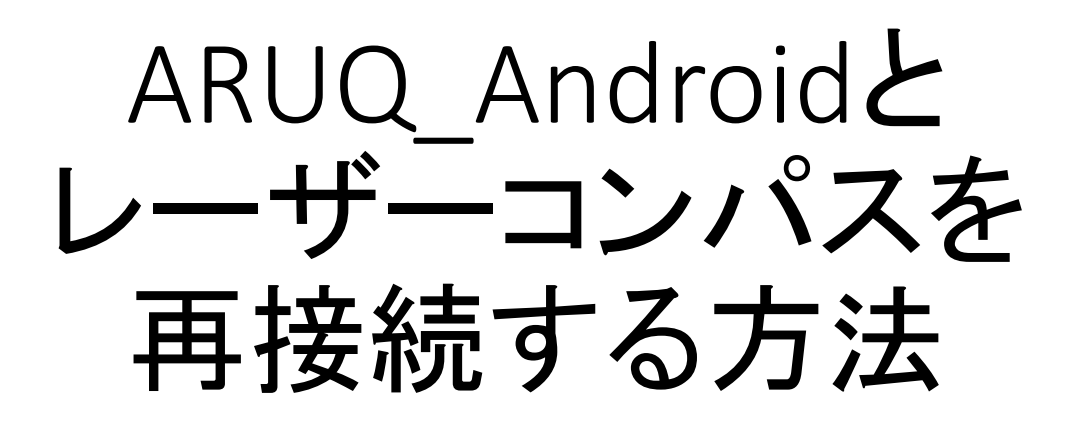

まず、TruPulse 側のBluetoothを再設定します。

- 1. TruPulseの測定モードで、▼ボタンを4秒以上押し続けると、 UnitS と表示されます。
- 2. ▼ボタンを1回押すと、bt と表示されます。
- 3. Fire ボタンを押し、以下の操作を行います。
	- •bt\_on と表示される場合: ①▼を1回押し、bt\_oFF にして Fire ボタンを押す。 ②▼を4秒以上押し、UnitSと表示されることを確認。 ③▼を1回押し、bt と表示されたら、Fireボタンを押す。 **4 ▼を1回押し、bt\_on と表示させ、Fire ボタンを押す。**
	- ・bt\_oFF と表示される場合: ①▼を1回押し、bt\_on と表示させ、Fire ボタンを押す。

次に、ARUQ\_Android 側にて Bluetooth を再接続します。

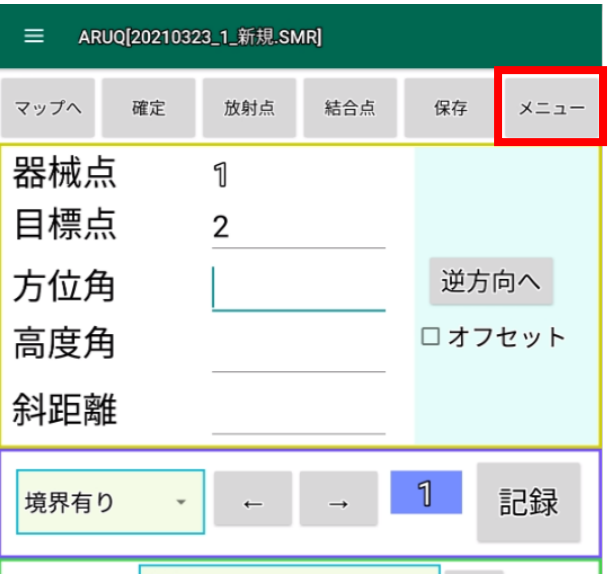

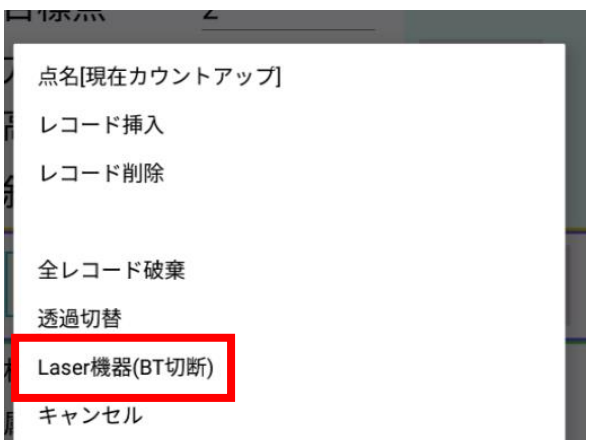

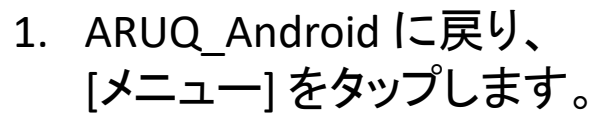

2. [Laser機器(BT切断)]をタップします。

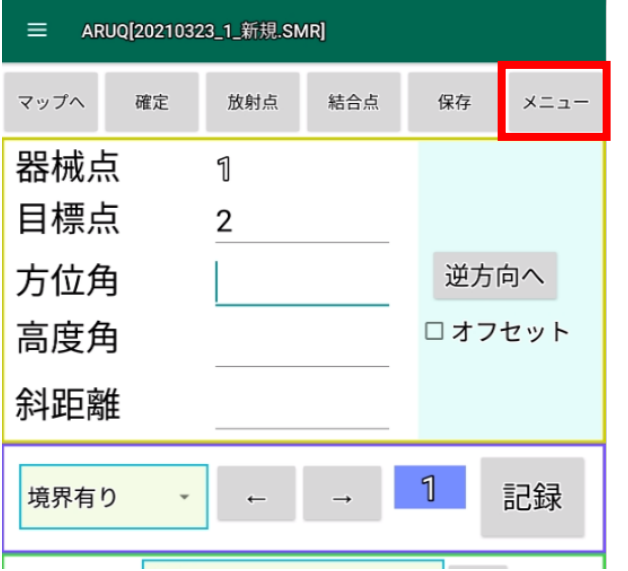

3. 再度[メニュー] をタップします。

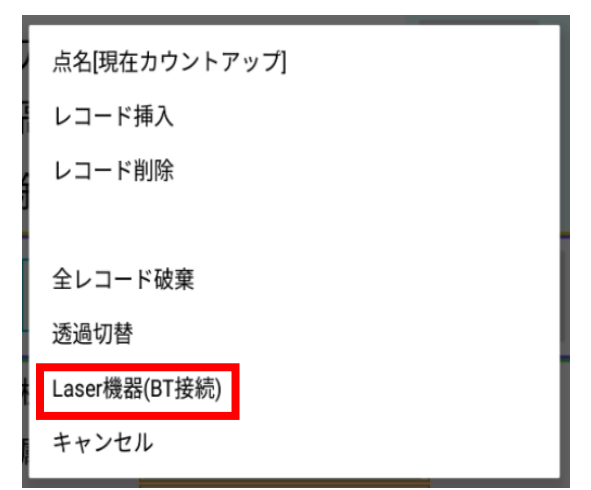

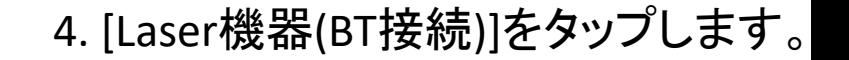

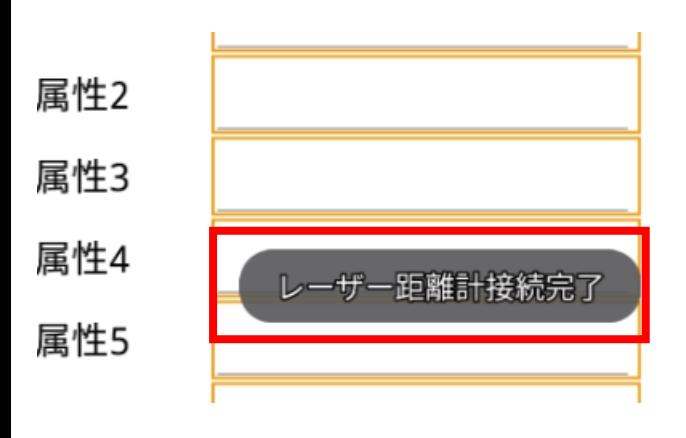

5. 「レーザー距離計接続完了」と表示 されたら、再接続が完了です。

※「レーザー距離計接続失敗」と表示 された場合、次に紹介する操作も 行ってください。

ARUQ端末本体にて、TruPulseと再接続します。

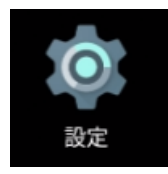

1. Android端末本体の [設定] を開 きます。

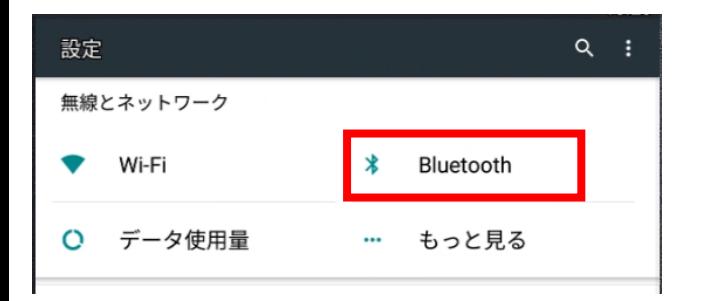

※Androidのバージョンにより、左の画像と 画面構成が異なる場合があります。 2. [Bluetooth] をタップします。

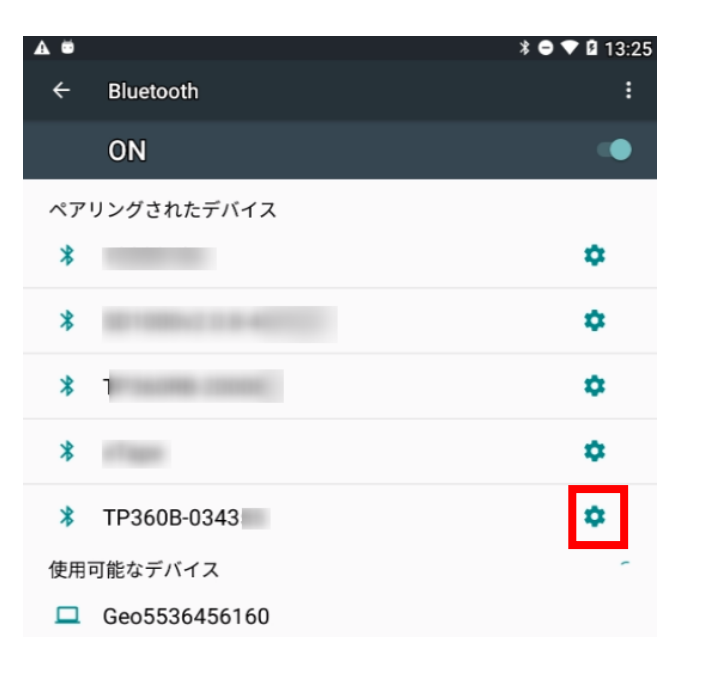

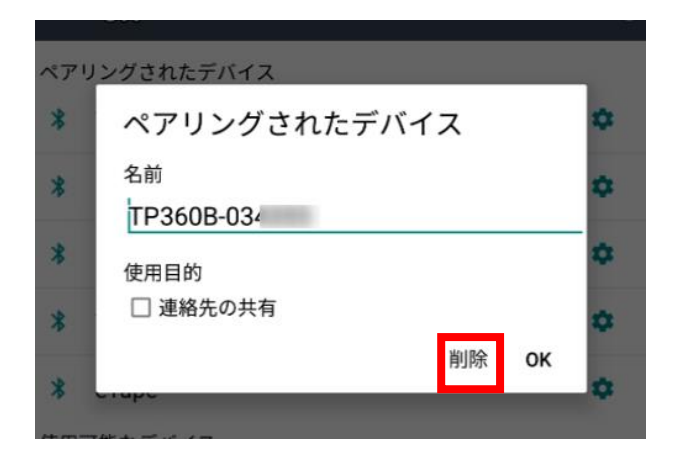

3. [ペアリングされたデバイス] 欄 に表示される、 「TP360」から始まる機器名の右 端の歯車マークをタップします。

4. [削除] をタップします。

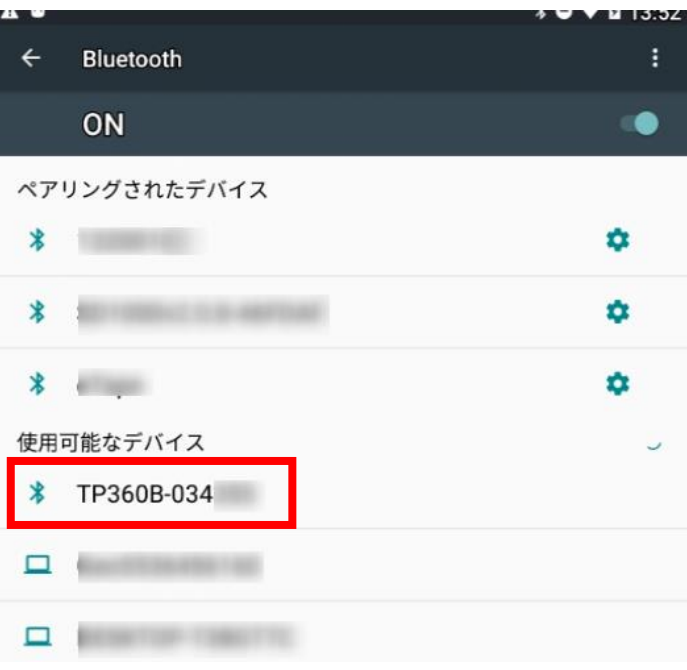

## 5. [使用可能なデバイス] 欄の 「TP360」から始まる機器番号を タップします。

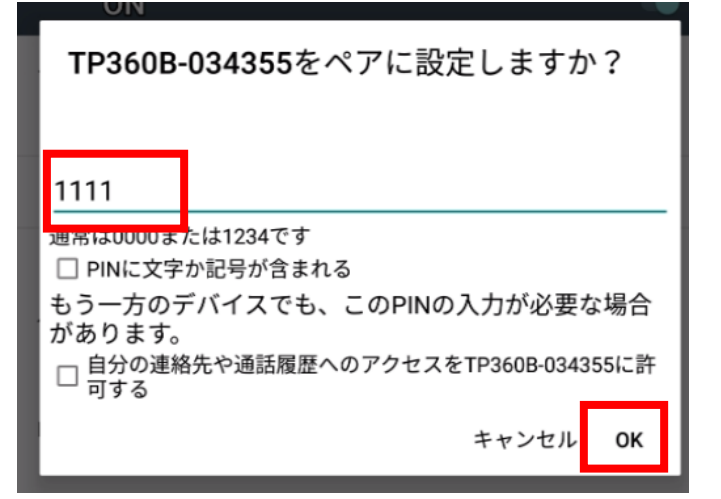

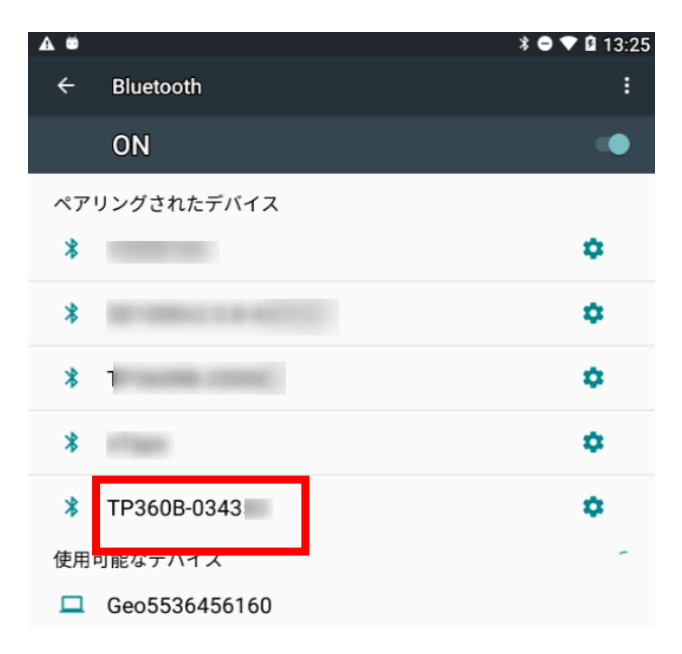

## 6. 半角の 1111 を入力します。

## 7. [ペアリングされたデバイス] 欄 に機器番号が表示されたことを 確認し、設定を閉じます。

ARUQ\_Android 側にて Bluetooth を再接続します。

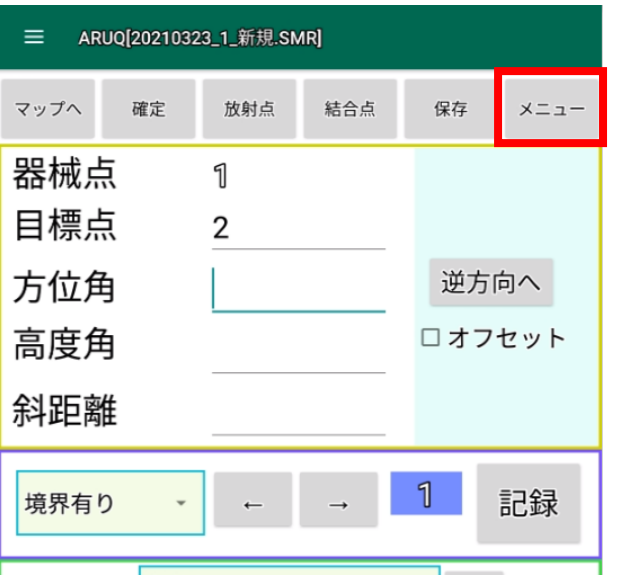

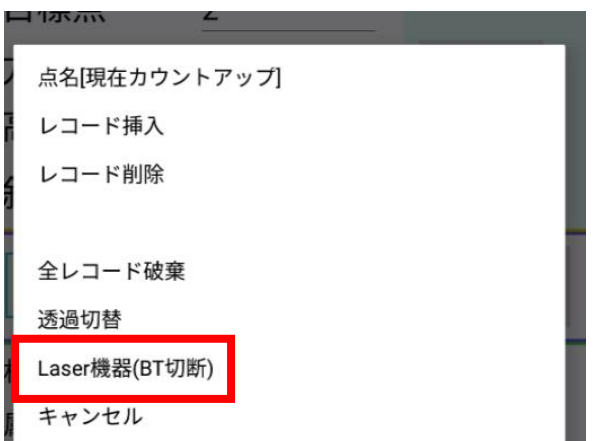

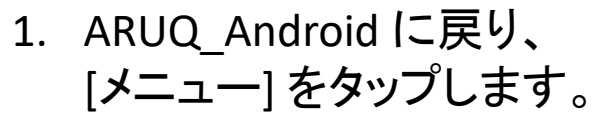

2. [Laser機器(BT切断)]をタップします。

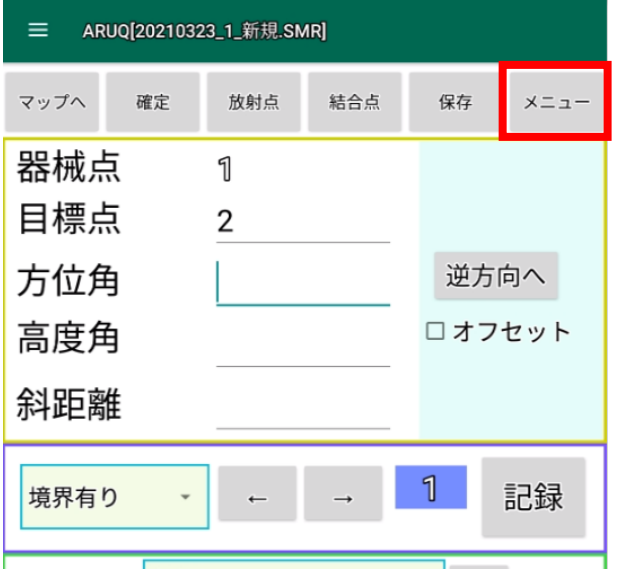

3. 再度[メニュー] をタップします。

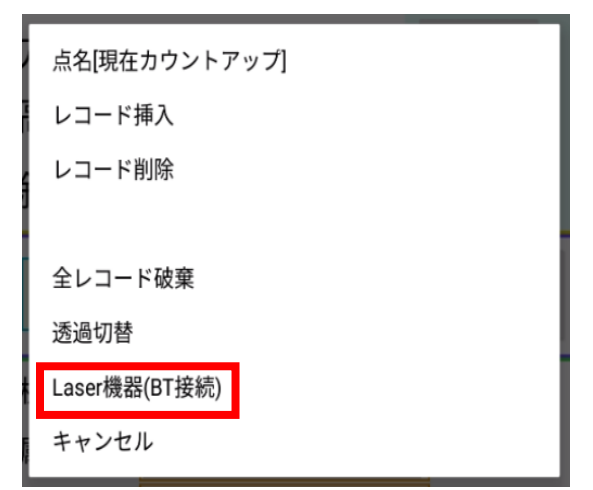

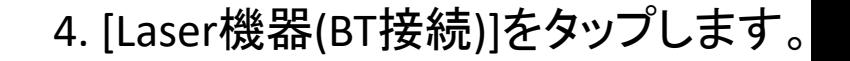

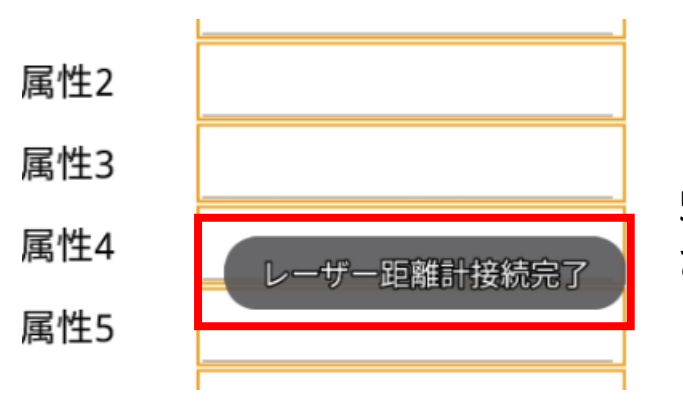

5. 「レーザー距離計接続完了」と表示 されたら、再接続が完了です。